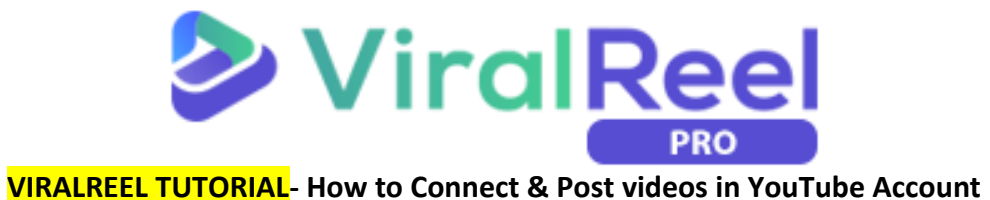

## **Follow these simple steps below:**

1. On the ViralReel dashboard, go to your Profile tab dropdown on the upper right part of the screen then click on **Social Accounts**.

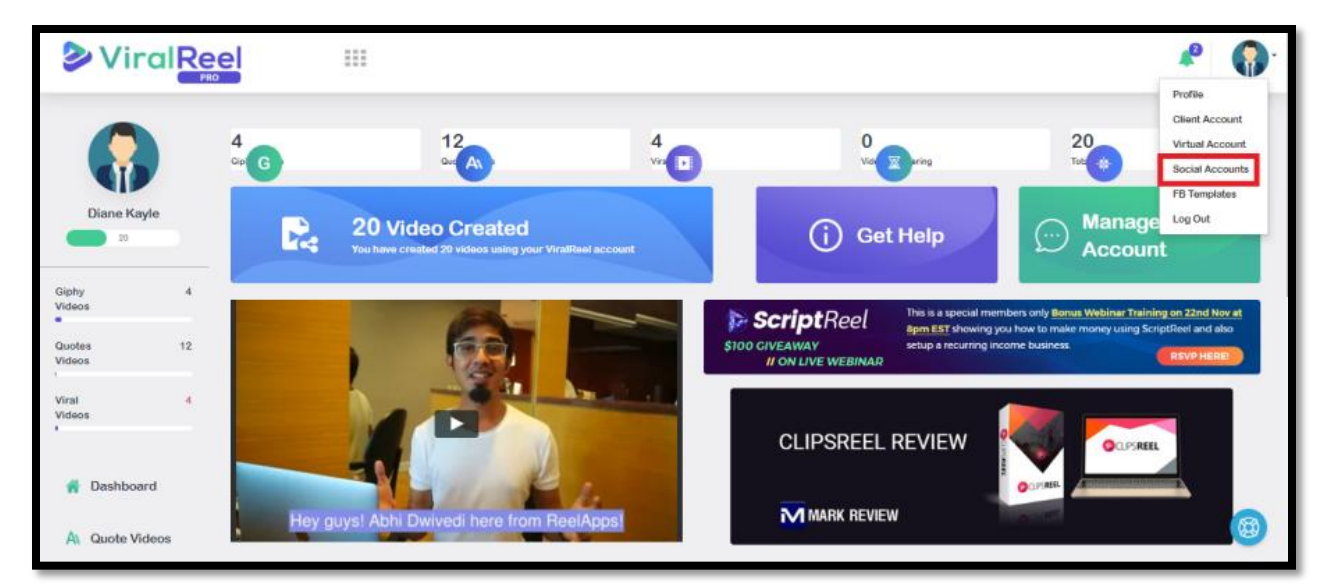

2. Since we're connecting YouTube, click on the **Connect YouTube** option.

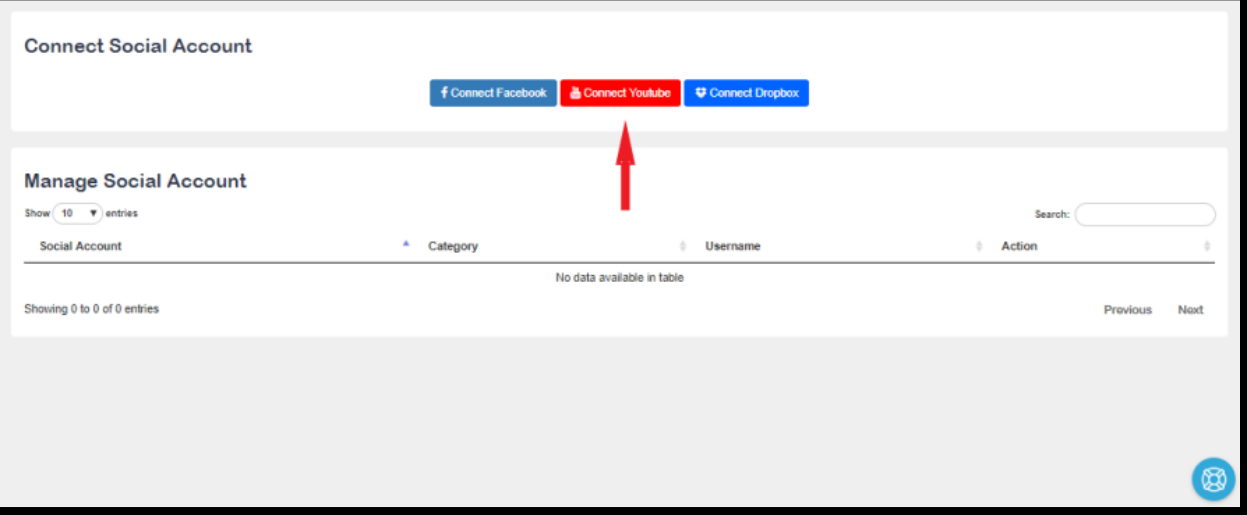

3. A pop-up will appear and you will need to sign in to your YouTube account.

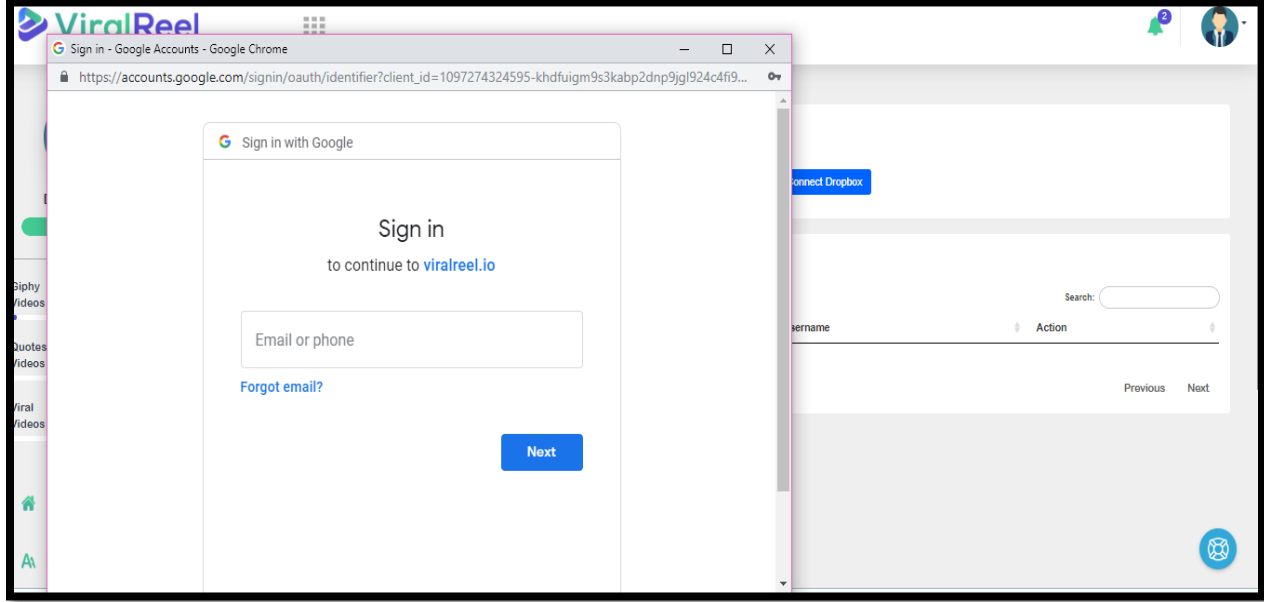

4. You might get a prompt that the app isn't verified. It is fine, just click on **Advanced then Go to viralreel.io (unsafe)**

VIRALREEL by ReelApps ( [https://www.reelapps.io](https://www.reelapps.io/) ) | Contact Us [\( https://support.vineasx.com](https://support.vineasx.com/) )

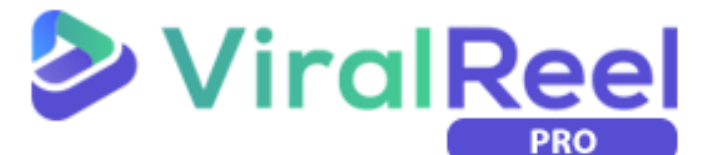

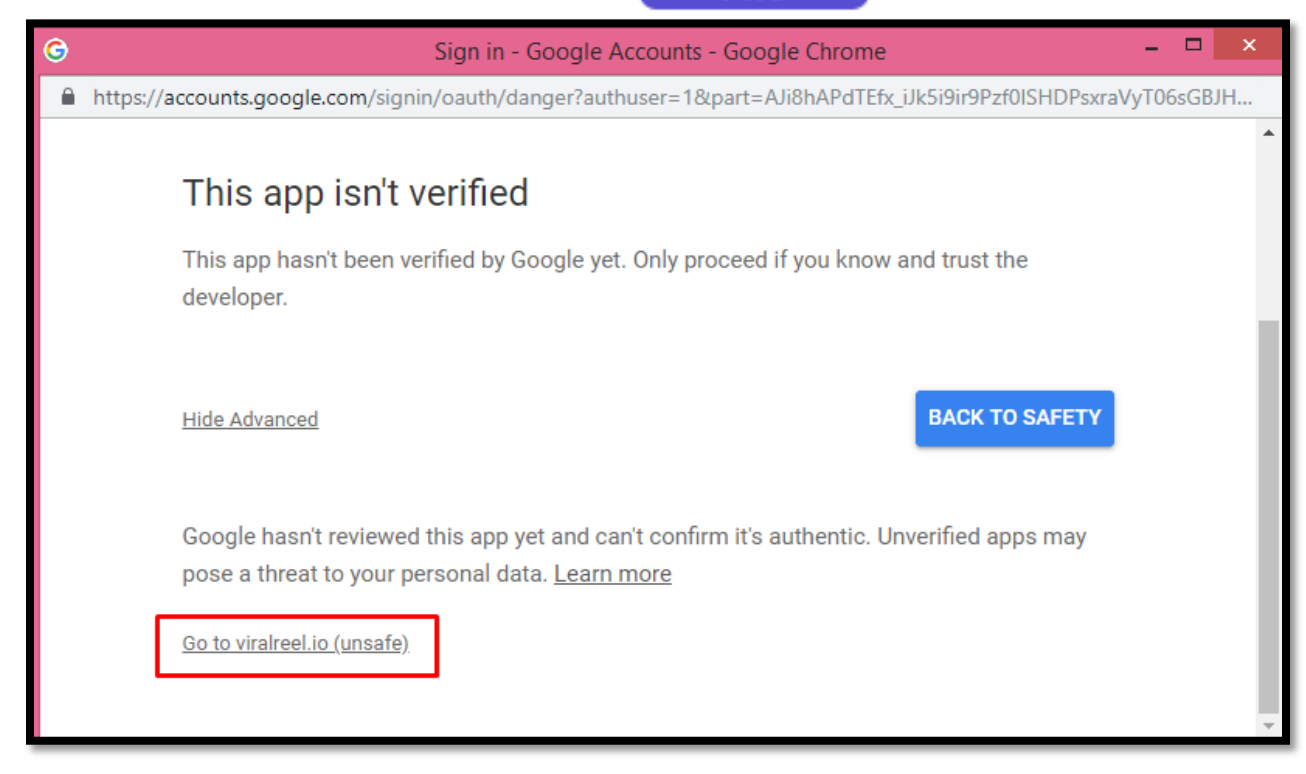

5. Once done, ViralReel will ask for permission to access your account. On this, click on Allow.

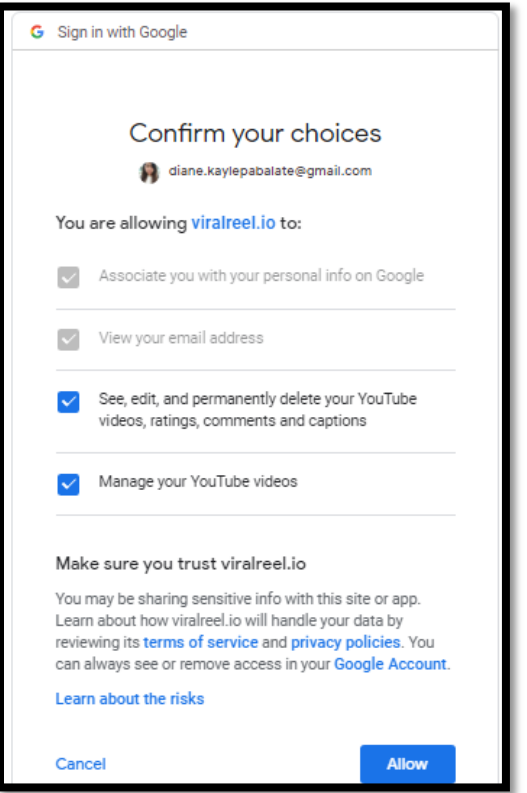

6. Once done, you will be routed back to the Social Accounts page and you will see that YouTube is now connected to your ViralReel account. You can see it listed on the Manage Social Account tab.

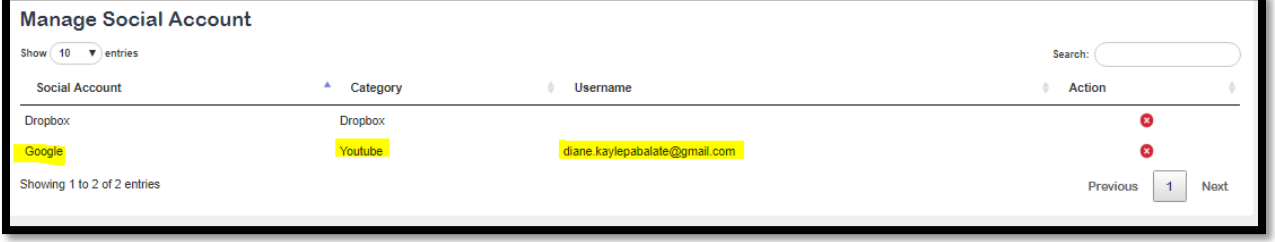